# **Smart IP Camera with Battery Quick User Guide**

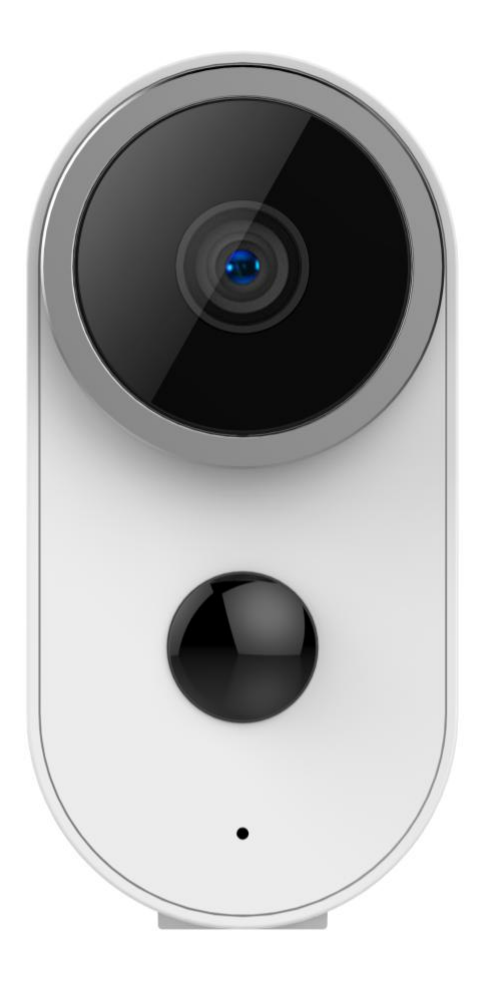

**100% Wire-Free IP Camera with rechargeable battery Place it Anywhere, Watch on Phone Anytime**

# **Content**

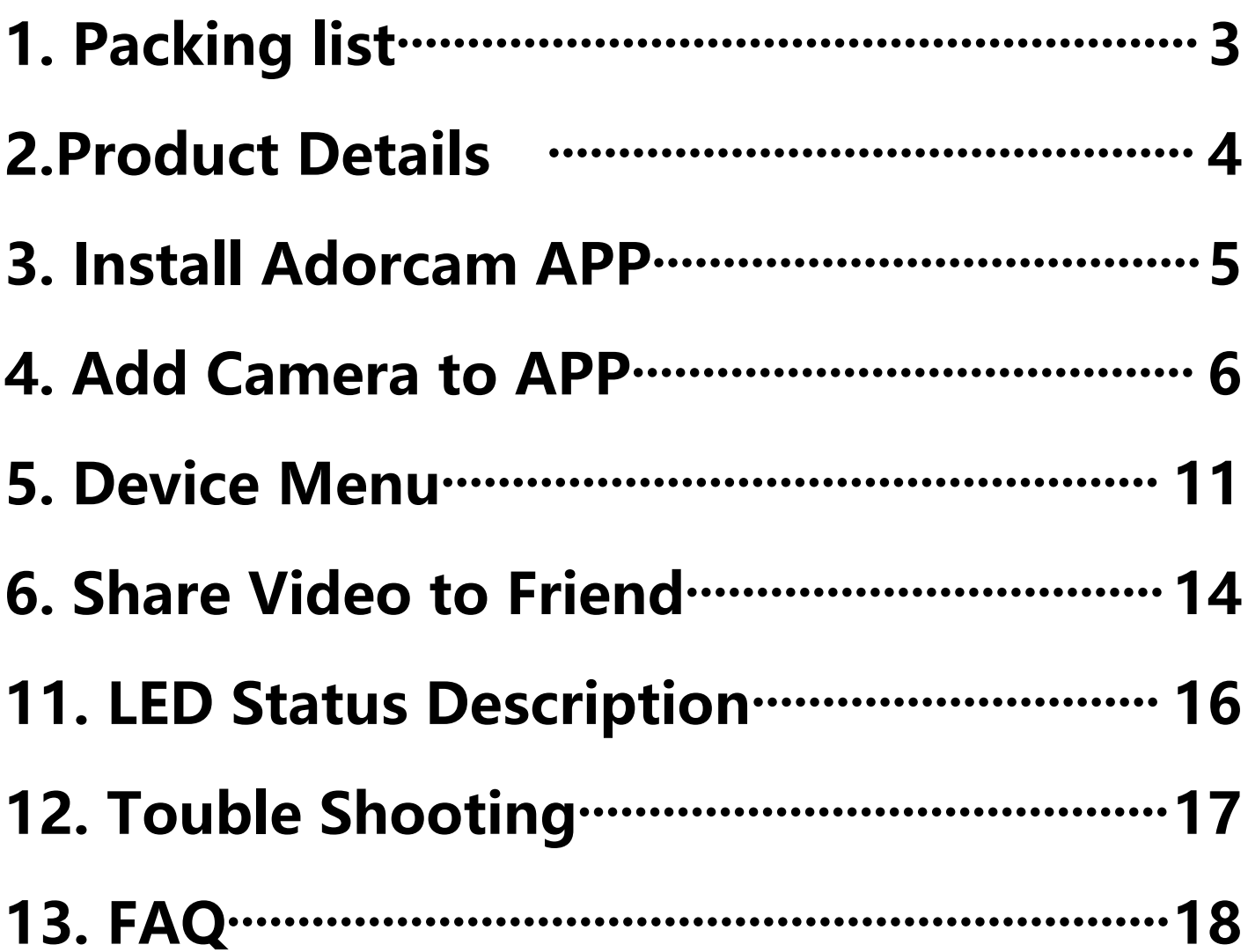

## <span id="page-2-0"></span>**1. Packing list**

### **A4 Camera**:

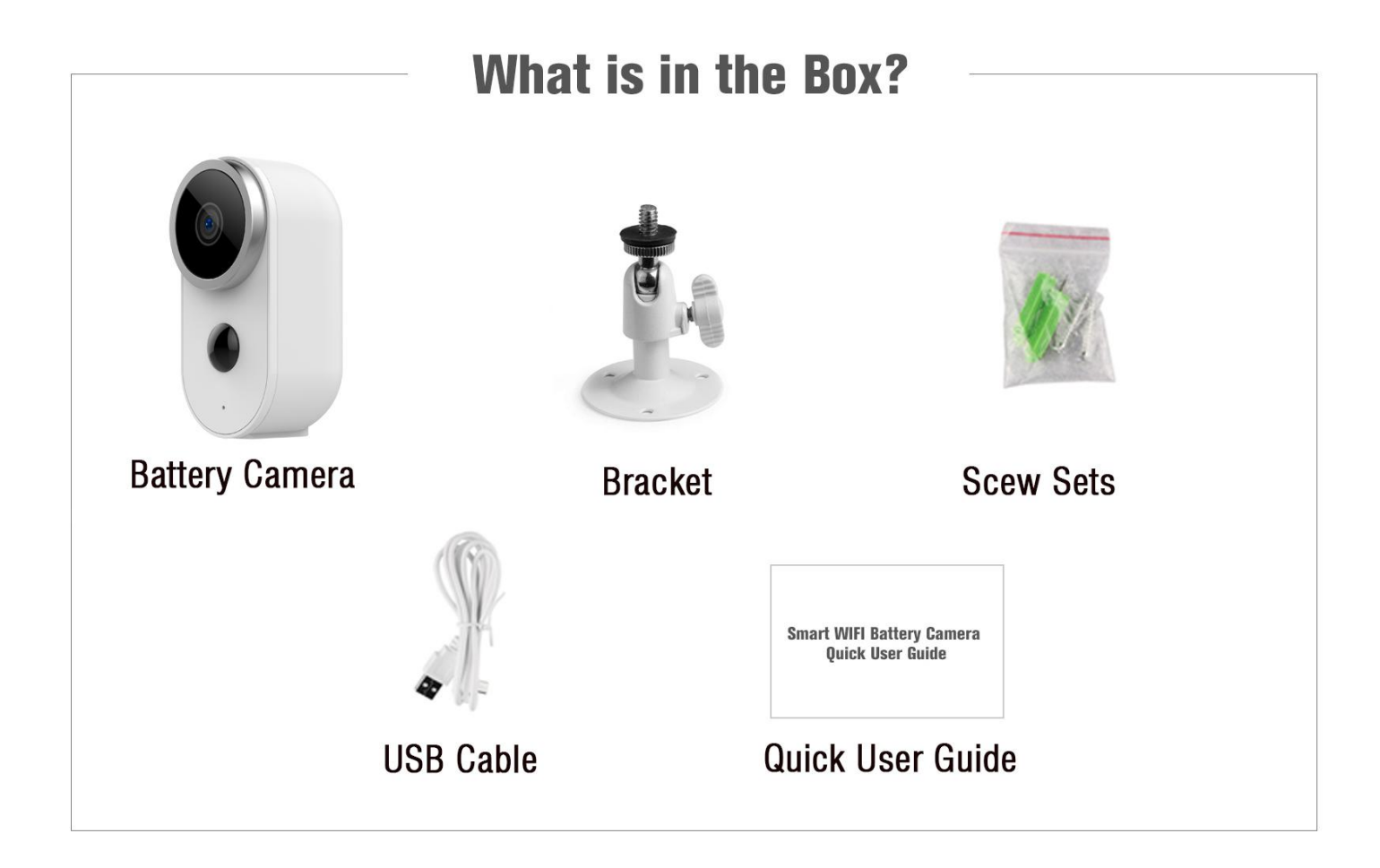

# **1x camera, 1x bracket, 1x screws 1x USB cable, 1x Quick User Guide**

### <span id="page-3-0"></span>**2. Product Details**

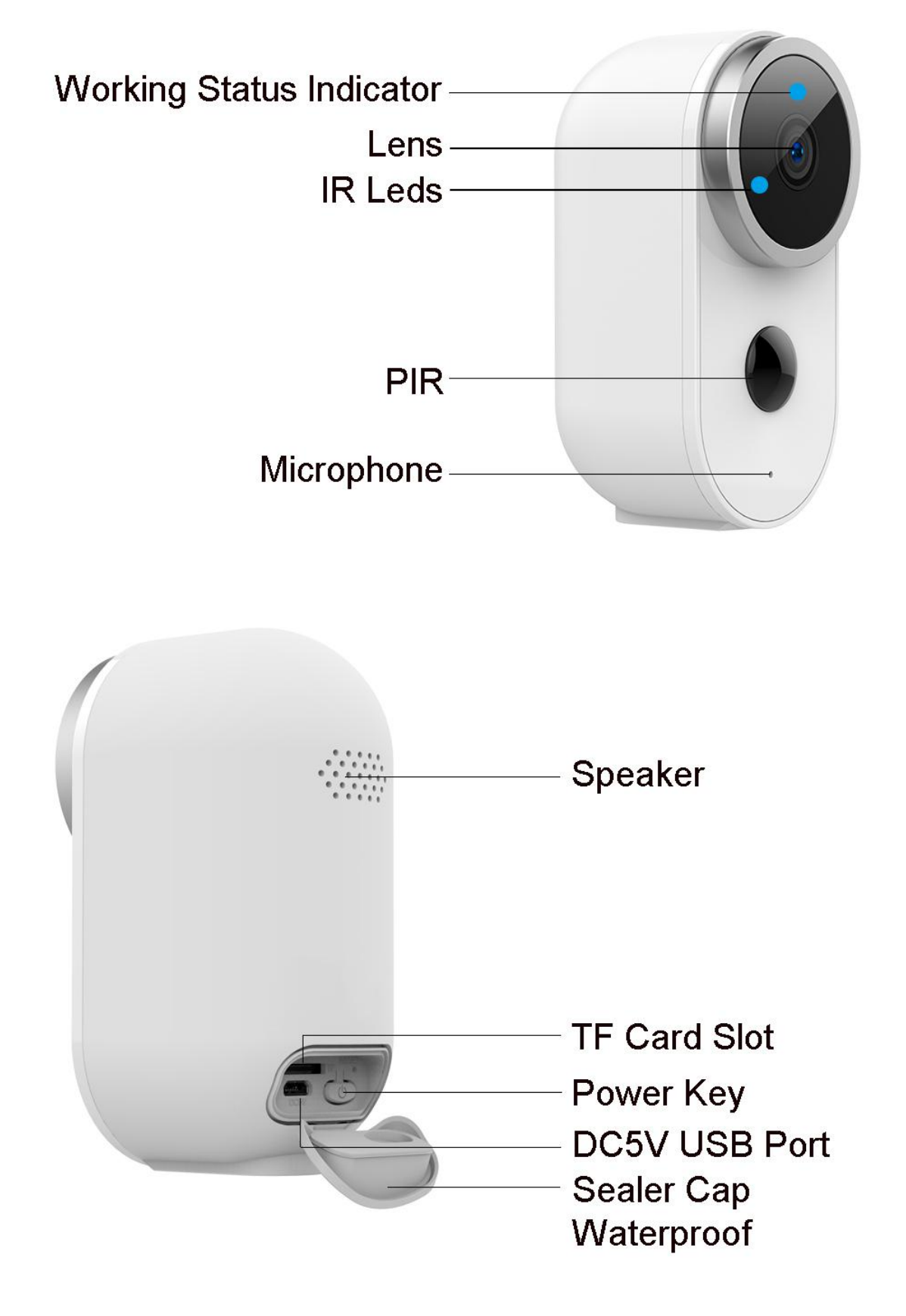

### <span id="page-4-0"></span>**3. Install Adorcam APP**

3.1 Search "Adorcam" in App store or google play store, or scan below QR Code to download and install on smart phone.

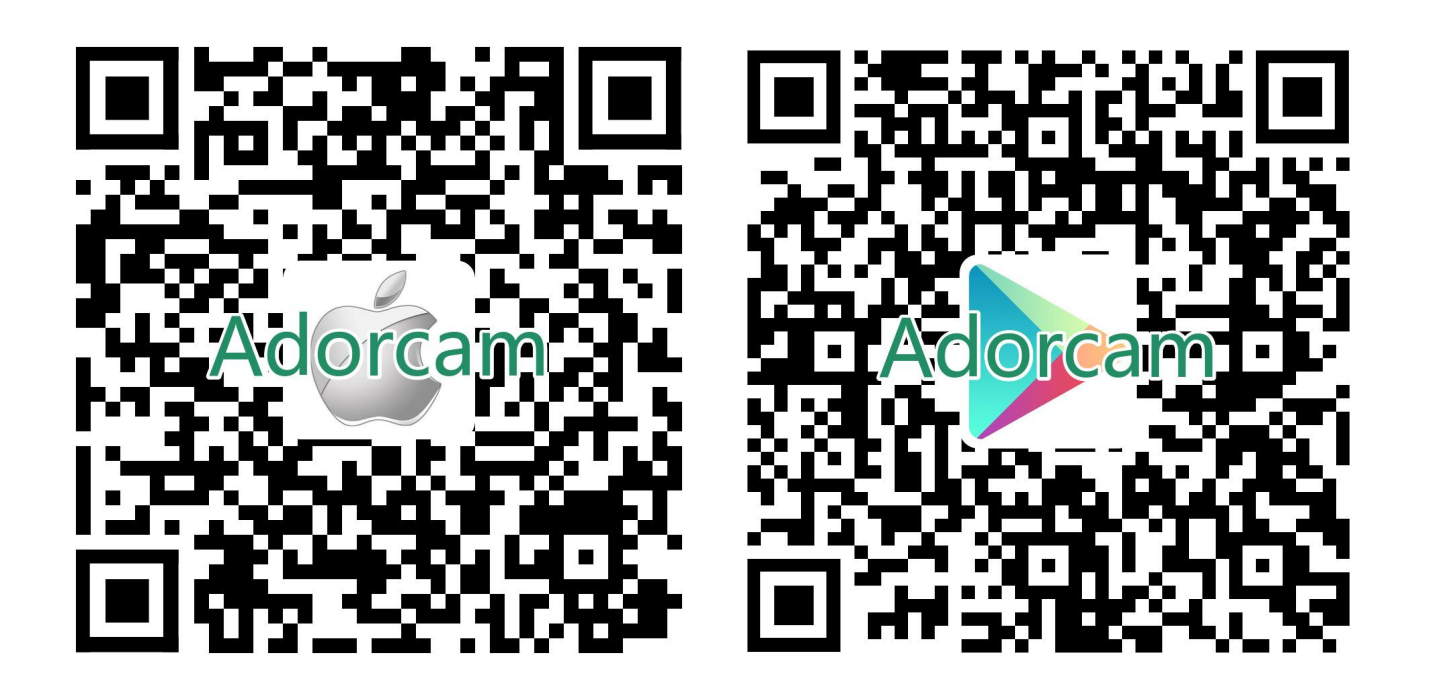

**NOTE: Please allow below 2 permissions when**

### **first running App.**

1. Allow Adorcam use mobile cellular data and wireless LAN (Function: If not allowed, it will be<br>failed to add IP camera). failed to add IP camera).<br>2.Allow Adorcam to get system push message permissions (Function: When the camera triggers motion detection or audible alarm, the phone can receive alarm push).

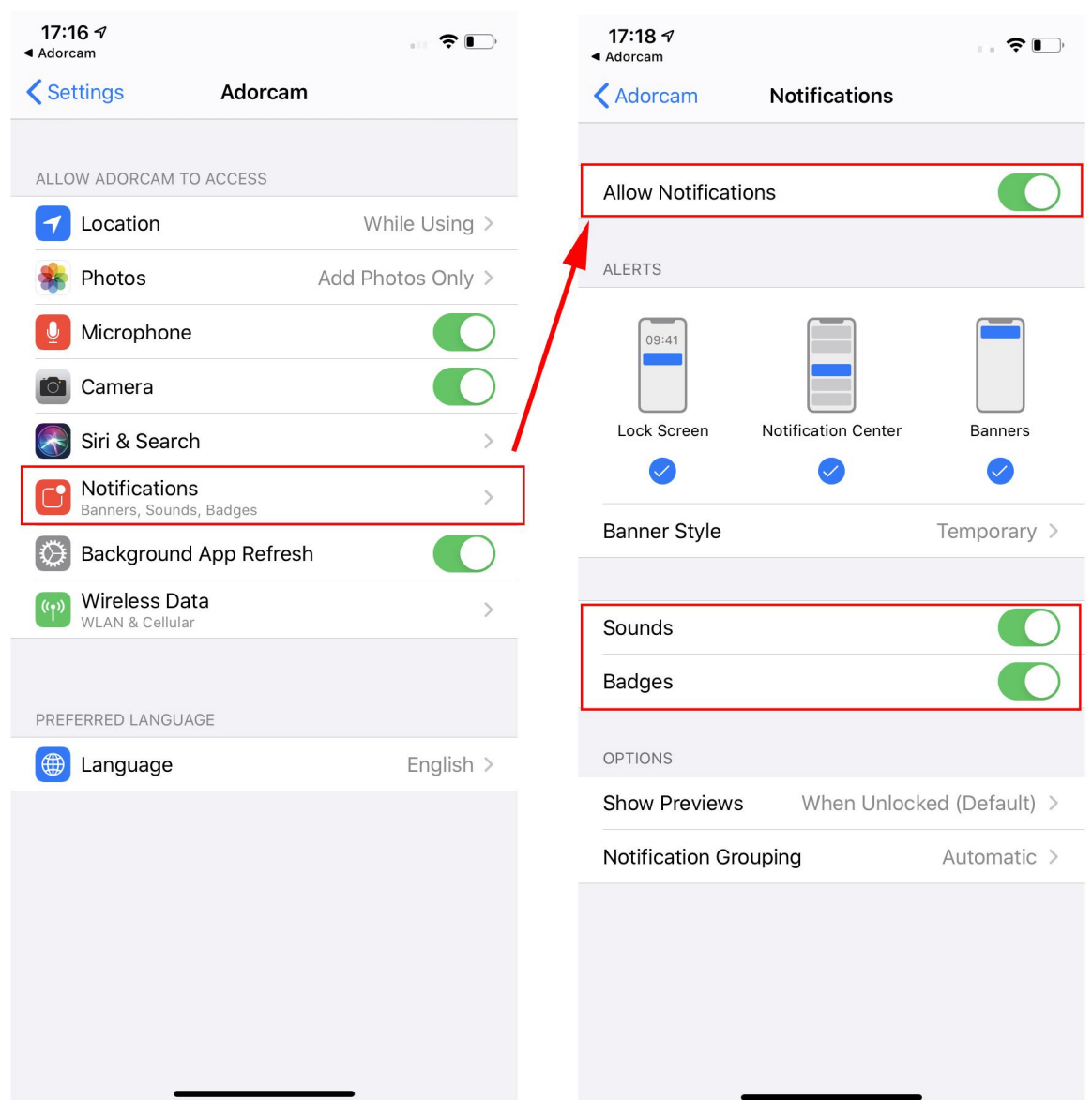

### **3.2 Register Account**:

New users need to register by e-mail, click "Register" , follow the steps to complete the registration of the account, and log in.

### <span id="page-5-0"></span>**4. Add Camera to APP**

### **4.1 Insert TF card**

Please insert a TF card to record videos when motion detected and playback. ( card not included, supports 128GB Max.)

### **4.2 Poweron the camera**

Press and hold on the Power Button for 5 seconds to Turn on Camera (if it can not power on, please plug in DC5V 1A/2A phone adapter to charge 15min first). Power adapter is not included in packing list.

Indicator Slowly. blinking in red

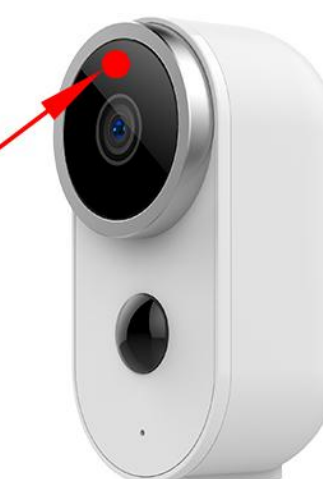

**NOTE: Ensure the indicator light slowly blinking**

**in RED before setup WiFi**

### **4.3 Setup Wi-Fi**

4.3.1 Bring the camera and phone to the router within 1 to 3 feet (30 to 100 cm) and connect wifi.

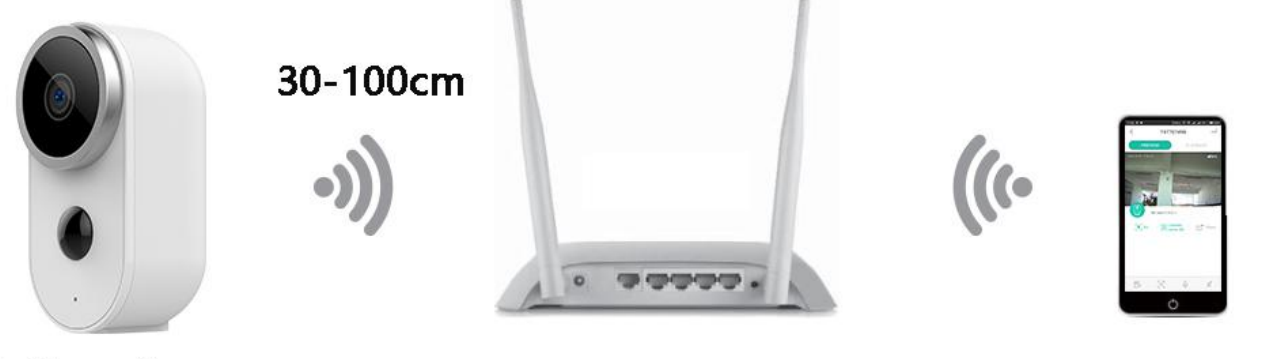

**Battery Camera** 

**WiFi Router** 

**Smart Phone** 

### **NOTE: Please note camera only works under 2.4G Wi-Fi, not supports 5G Wi-Fi.**

4.3.2 Run Adorcam App, Click "Add Device" and select "BATTERY CAMERA".

4.3.3 Select 2.4Ghz WiFi SSID and input password, tap "Connection" 4.3.4 Follow the "Operation Guide" on App, aim the lens of the camera directly to the QR code at a distance of 5-8 inches. A tone will be heard when successfully scanned.<br>4.3.5 After the device **Distance in 8-15 inc** 

recognizes the QR code The Community Communist Communist Communist Communist Communist Communist Communist Communist Communist Communist Communist Communist Communist Communist Communist Communist Communist Communist Commu it will sound a tone, if heard it, then tap and the state of the state of the state of the state of the state of the state of the state "Hear a tone" and waiting for "Connect Network".

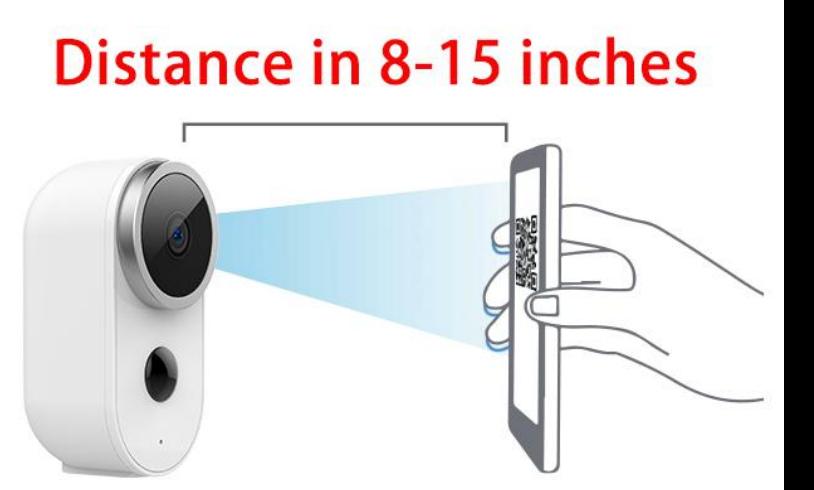

4.3.6 After successfully connected the network, you can name the camera, and find a good mounting spot according to the wifi signal strength, then click "Finish" and it will jump to device list. Select one camera and play it, then you can watch the real-time video.

#### $\mathbf{E} \in \mathbb{R}^{n}$  $23:027$

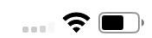

oo

oili

### $\overline{\left( \right. }%$ **WiFi Setup**  $\overline{\left( \right. }%$ **Operation Guide** TP-LINK\_A16B Change network 15-25cm a123456789  $5-8$  in Please remove the protective film on the camera lens and keep the lens clean.

Tape Next to generate a QR code.

Aim the lens of the camera directly at the QR codeat at a distance of 5-8 inches.

A tone will be heard when successfully scanned.

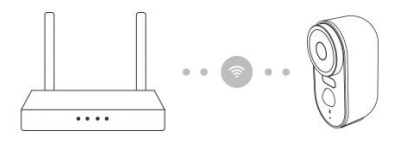

Tips:

1. Please select 2.4G HZ WiFi<br>2. Does not support 5G HZ WiFi

3. Move the camera closer to the wireless router to ensure a good wireless signal

Connection

 $\overline{\left( \right. }%$ 

### **Connect Network**

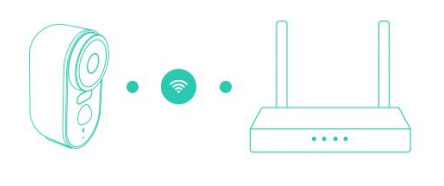

 $\bigcap_{\mathfrak{a}}$ 

The network is connecting, please be patient.

#### Tips:

If the network connection is unsuccessful:

1. Please check if the WiFi username and password are correct, and then generate new QR code to scan again 2. Move the camera closer to the wireless

network router

3. If it is still unsuccessful, please press the power button twice to reset the camera and try again

#### $23:227$

 $\overline{\left( \right. }% ,\left. \overline{\left( \right. \right. }% ,\left. \overline{\left( \right. \right. }% ,\left. \overline{\left( \right. \right. })\right)$ 

 $\widehat{\mathbf{z}}$ 

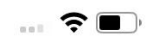

#### Find a good mounting spot

Take the camera and your smart phone to the location you want to mount the camera to check the strength of the WiFi Signal.

WiFi Signal Strength:

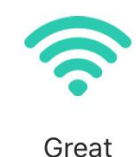

The current location is good to mount the camera

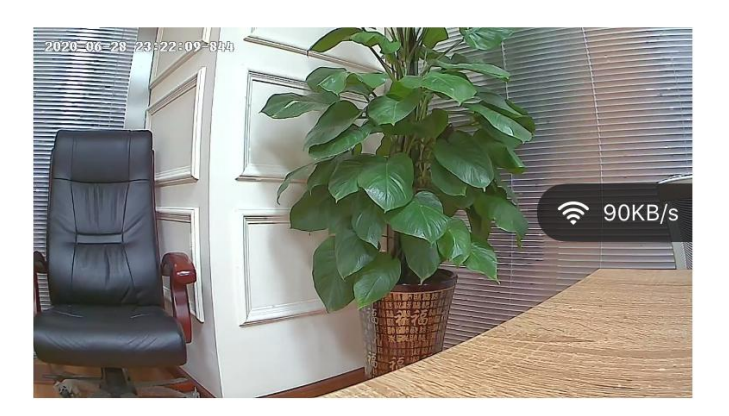

# **5. Device Menu**

- **1. Play**  $\equiv$  14
- **2. Share**
- **3. Snoone Alerts**
- **4. Playback**
- **5. Settings**
- **6. Camera Name**
- 
- **8.WiFi Signal**
- **9. Disarm Mode**
- **10. Motion Detection Off**
- **11. Camera Time**
- **12. Messages**
- **13. Help**
- **14. About app**
- **15. Devices**
- **16. Events**
- **17. Security**
- **18. Explore**

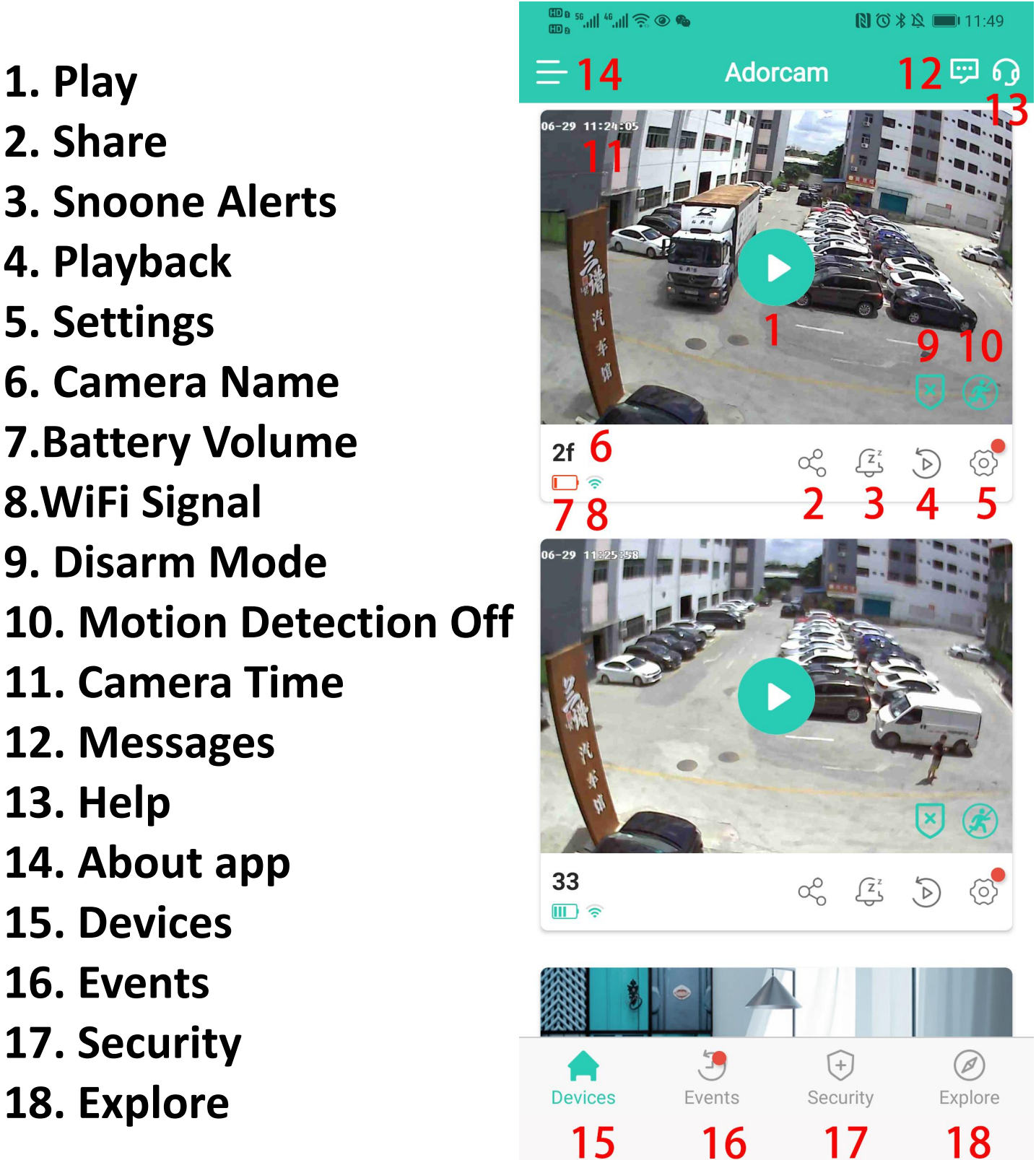

- **19. Bit rate**
- **20. Record**
- **21. Snaphot**
- **22. Hold & Speak**
- **23. Audio**
- **24. Menu**
- **25. Events**
- **26. Night Vision**
- 
- **28. Settings**
- **29. Close**

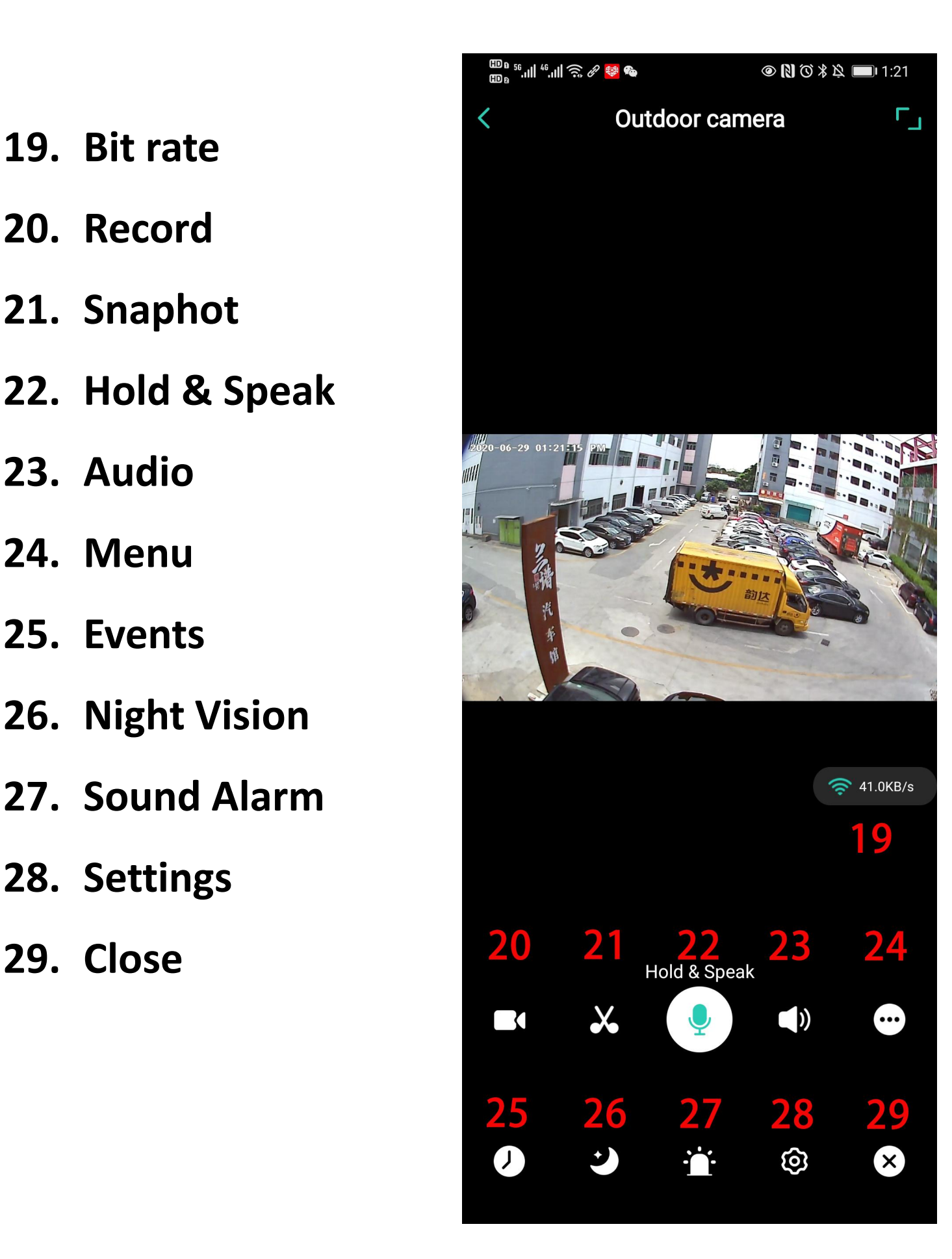

### **Camera Settings Menu:**

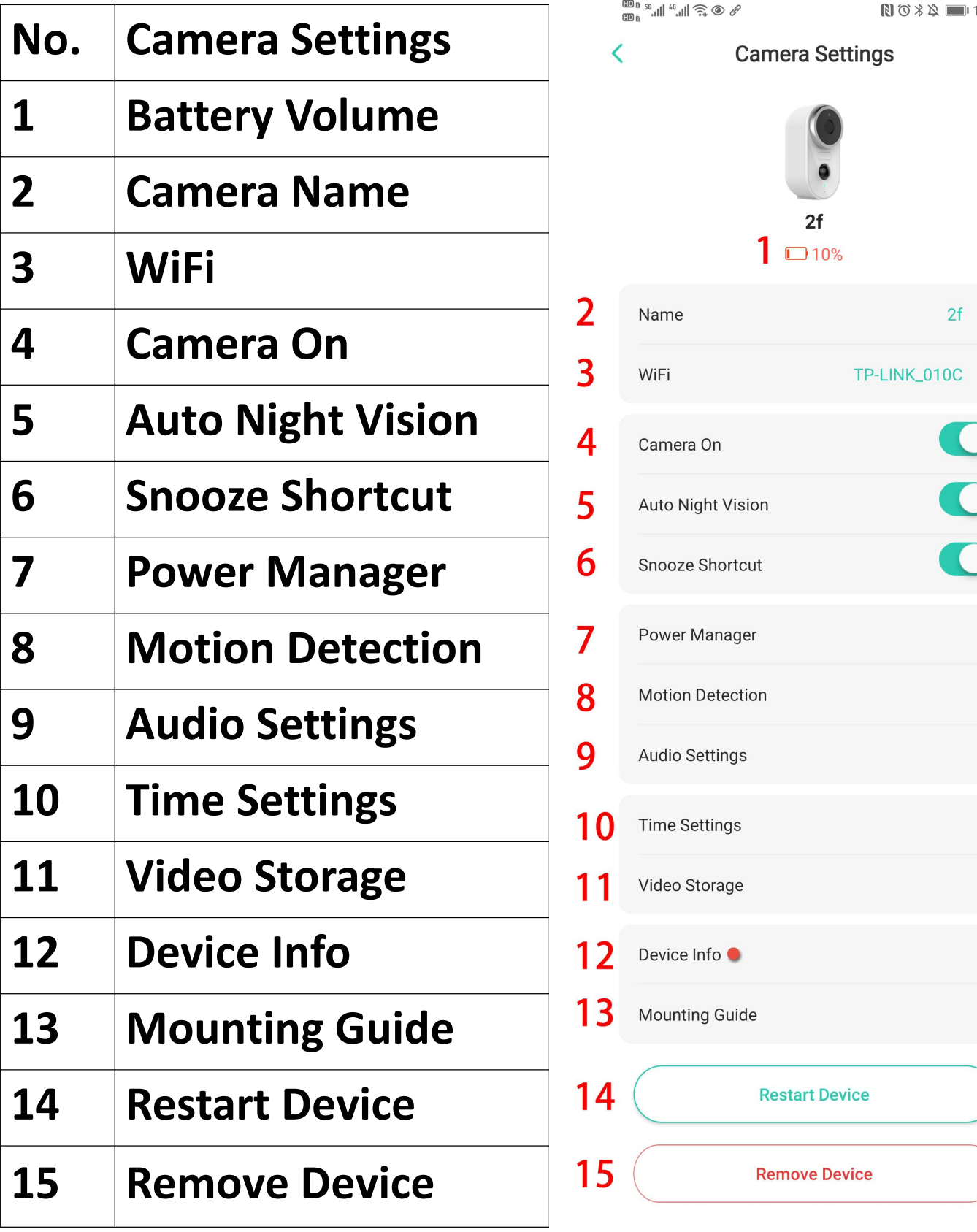

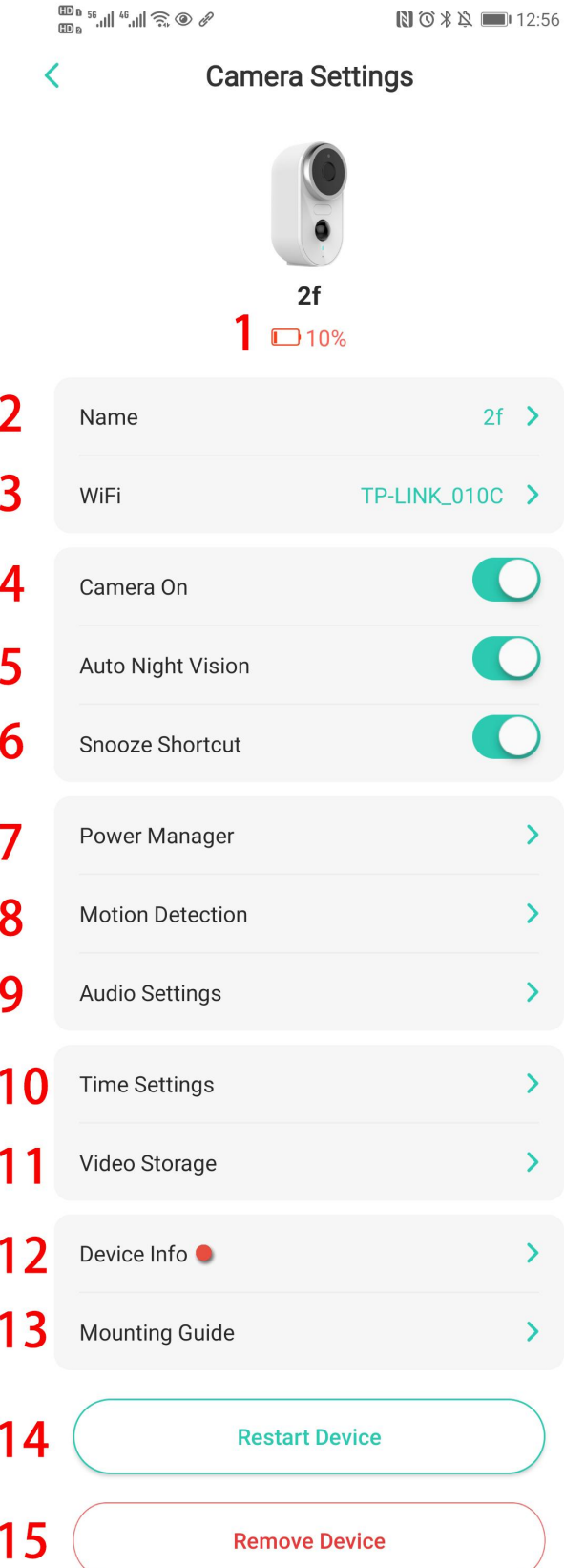

### **6. Share Video to Friend**

Click share icon or option and select permission and select connected cameras and input the friend's account to share.

### **NOTE: Firstly ensure Friend's account has already registered in Adorcam app**

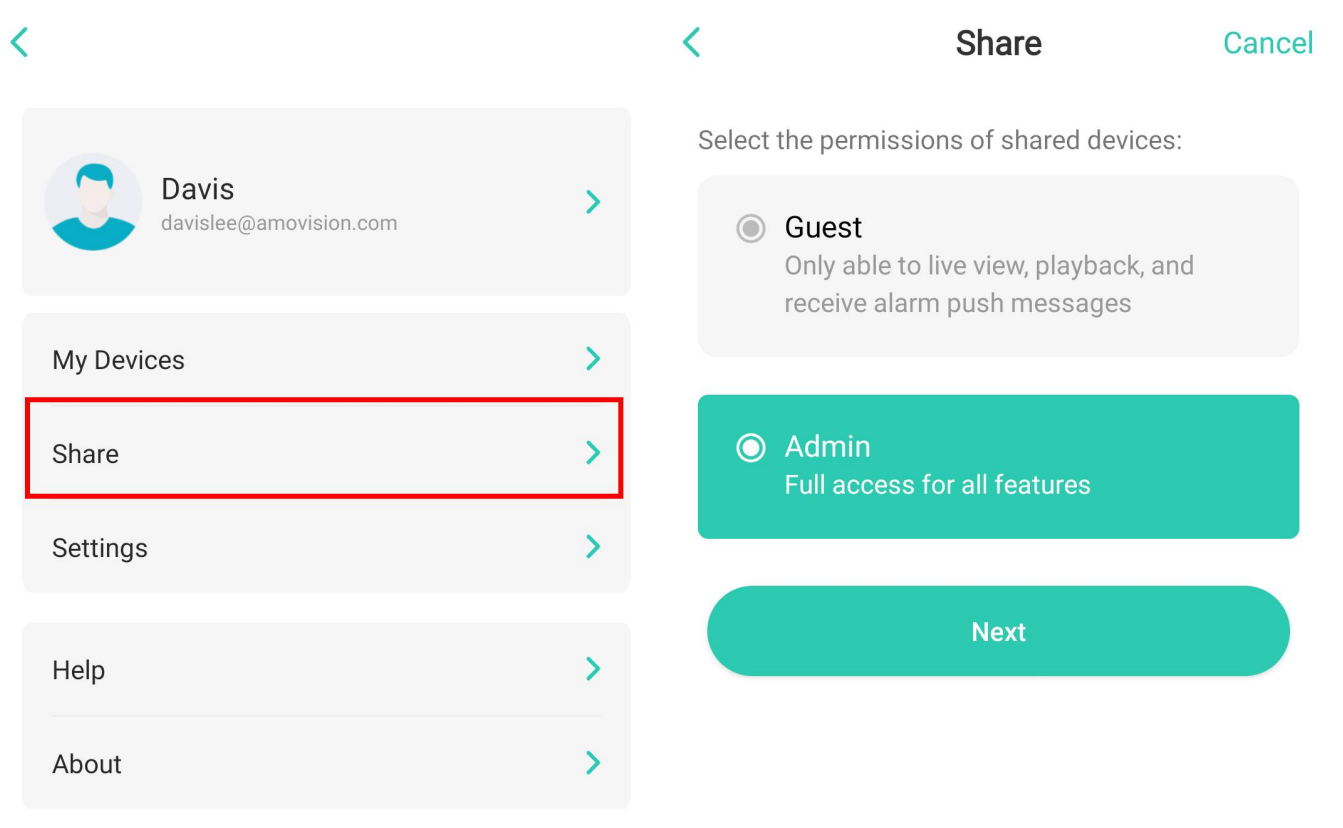

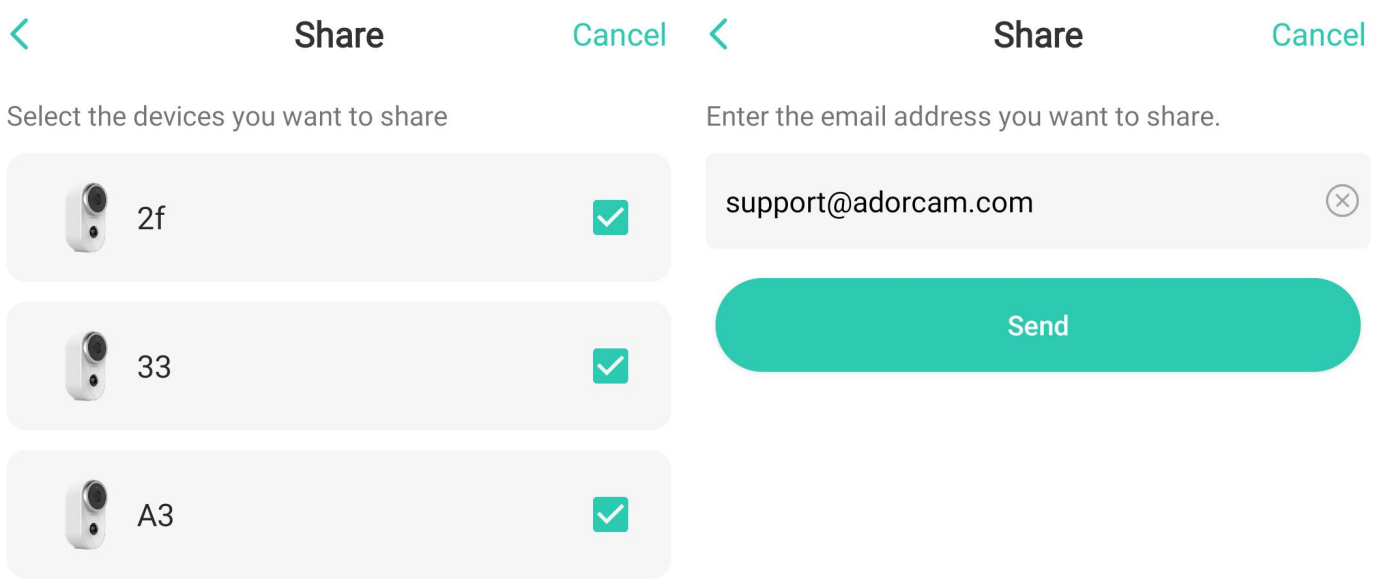

**Next** 

### **Appendix:**

### **LED Status Description**

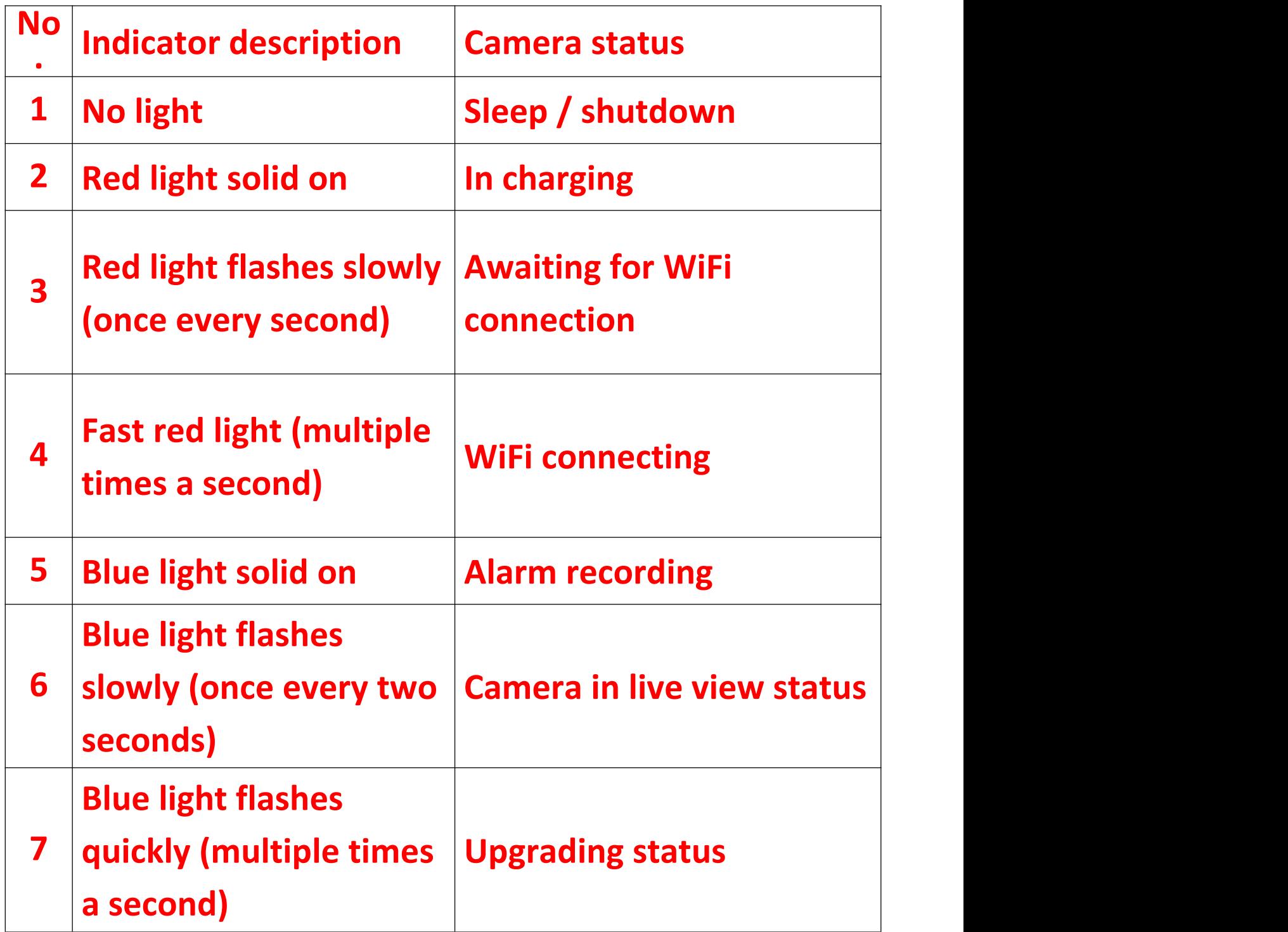

## **Trouble Shooting Sheet**

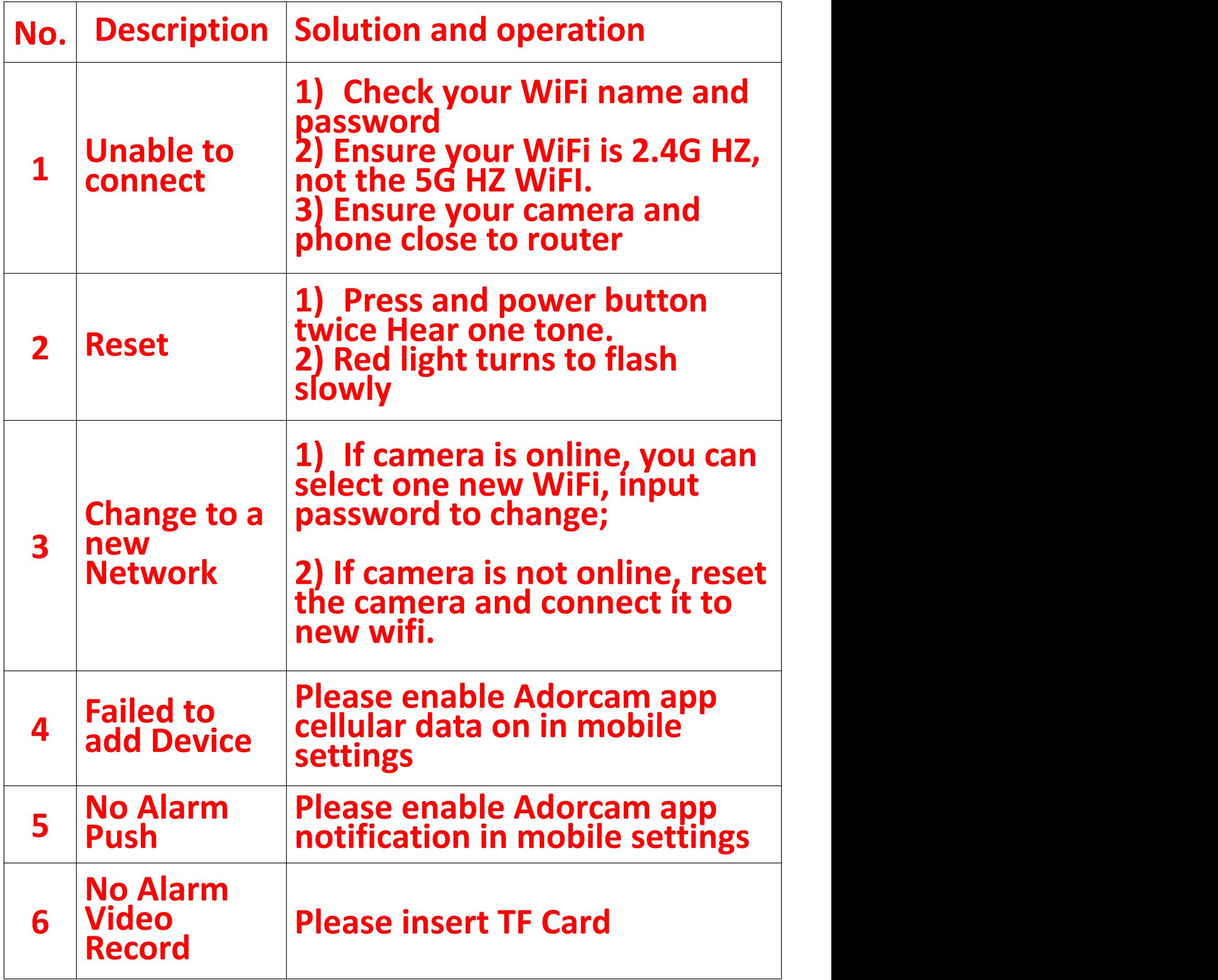

## **FAQ:**

1. Battery Camera doesn't support 7/24 constantly recording, only supports events recording when sensor human body motion detection.

2. Battery camera doesn't support any PC S/W or browser.

3. Battery Camera doesn't support 5G Wi-Fi

4. Battery Camera charging supports DC5V 1A/2A plug. fully charged time: 5-6 hours

5. IP battery camera support **offline recording**. IP battery camera cannot work without Wi-Fi. It supports events recording when Wi-Fi disconnected, but firstly the camera should be ever connected with Wi-Fi network.

6. It is unlimited to add IP camera to app, and also unlimited to share video to other person. But system just allowed 2 persons online in max simultaneously.

7. Regarding with TF card:

7.1 please kindly ensure TF card, good brand such as Kingston , Sandisk, Class 10 level , 4-128 GB

7.2 Please first format TF card on PC or plug in it again when adorcam cannot read the TF card.

**7.3 If no TF card in camera, there is no alarm recording, system will snap photos and be saved in "Events" list. If inserted TF card, there will be no snapshot photos.**

NOTE: This equipment has been tested and found to comply with the limits for<br>a Class B digital device, pursuant to part 15 of the FCC Rules. These limits are<br>designed to provide reasonable protection against harmful interf NOTE: This equipment has been tested and found to comply with the limits for<br>a Class B digital device, pursuant to part 15 of the FCC Rules. These limits are<br>designed to provide reasonable protection against harmful interf NOTE: This equipment has been tested and found to comply with the limits for<br>a Class B digital device, pursuant to part 15 of the FCC Rules. These limits are<br>designed to provide reasonable protection against harmful interf NOTE: This equipment has been tested and found to comply with the limits for<br>a Class B digital device, pursuant to part 15 of the FCC Rules. These limits are<br>designed to provide reasonable protection against harmful interf NOTE: This equipment has been tested and found to comply with the limits for<br>a Class B digital device, pursuant to part 15 of the FCC Rules. These limits are<br>designed to provide reasonable protection against harmful interf NOTE: This equipment has been tested and found to comply with the limits for a Class B digital device, pursuant to part 15 of the FCC Rules. These limits are designed to provide reasonable protection against harmful interf NOTE: This equipment has been tested and found to comply with the limits for a Class B digital device, pursuant to part 15 of the FCC Rules. These limits are designed to provide reasonable protection against harmful interf NOTE: This equipment has been tested and found to comply with the limits for class B digital device, pursuant to part 15 of the FCC Rules. These limits are designed to provide reasonable protection against harmful interfer NOTE: This equipment has been tested and found to comply with the limits for a Class B digital device, pursuant to part 15 of the FCC Rules. These limits are designed to provide reasonable protection against harmful interf NOTE: This equipment has been tested and found to comply with the limits for<br>a Class B digital device, pursuant to part 15 of the FCC Rules. These limits are<br>designed to provide reasonable protection against harmful interf NOTE: This equipment has been tested and fol<br>a Class B digital device, pursuant to part 15 of t<br>designed to provide reasonable protection agai<br>residential installation. This equipment generat<br>frequency energy and, if not i NOTE: This equipment has been tested and found to comply with the<br>a Class B digital device, pursuant to part 15 of the FCC Rules. These<br>designed to provide reasonable protection against harmful interference<br>residential ins a Class B digital device, pursuant to part 15 of the FCC Rules. These limits are designed to provide reasonable protection against harmful interference in a residential installation. This equipment generates uses and can r residential installation. This equipment generates uses and can radiate radio<br>frequency energy and, if not installed and used in accordance with the<br>instructions, may cause harmful interference to radio communications.<br>How The requency energy and, if not instanted and used in<br>instructions, may cause harmful interference to radio<br>However, there is no guarantee that interference<br>installation. If this equipment does cause harmful<br>television rec However, there is no guarantee that interference will not occur in a particular<br>installation. If this equipment does cause harmful interference to radio or<br>television reception, which can be determined by turning the equip

on, the dock are method as a serious approach the following measures:<br>- Reorient or relocate the receiving antenna.<br>- Increase the separation between the equipment and receiver.<br>-Connect the equipment into an outlet on a c Frequent or relocate the receiving antenna.<br>
- Increase the separation between the equipment and receiver.<br>
-Connect the equipment into an outlet on a circuit different from that to which<br>
the receiver is connected.<br>
-Cons Findease the separation between the equipment and receiver.<br>-Connect the equipment into an outlet on a circuit different from that to which<br>the receiver is connected.<br>-Consult the dealer or an experienced radio/TV technici Following the equipment into an outer on a circum<br>the receiver is connected.<br>Consult the dealer or an experienced radio/TV<br>Changes or modifications not expressly approve<br>compliance could void the user's authority to op<br>Thi (1) this device may not cause harmful interference for the party responsible for<br>Changes or modifications not expressly approved by the party responsible for<br>compliance could void the user's authority to operate the equipm Consult the dealer of an experienced radion TV technician for help<br>Changes or modifications not expressly approved by the party responsible for<br>compliance could void the user's authority to operate the equipment.<br>This devi Changes or modifications not expressly approcompliance could void the user's authority to<br>This device complies with Part 15 of the FCC<br>following two conditions:<br>(1) this device may not cause harmful interfe<br>accept any inte

RF Exposure Warning Statements:

This equipment complies with FCC radiation exposure limits set forth for an uncontrolled environment. This equipment shall be installed and operated with minimum distance 20cm between the radiator & body.